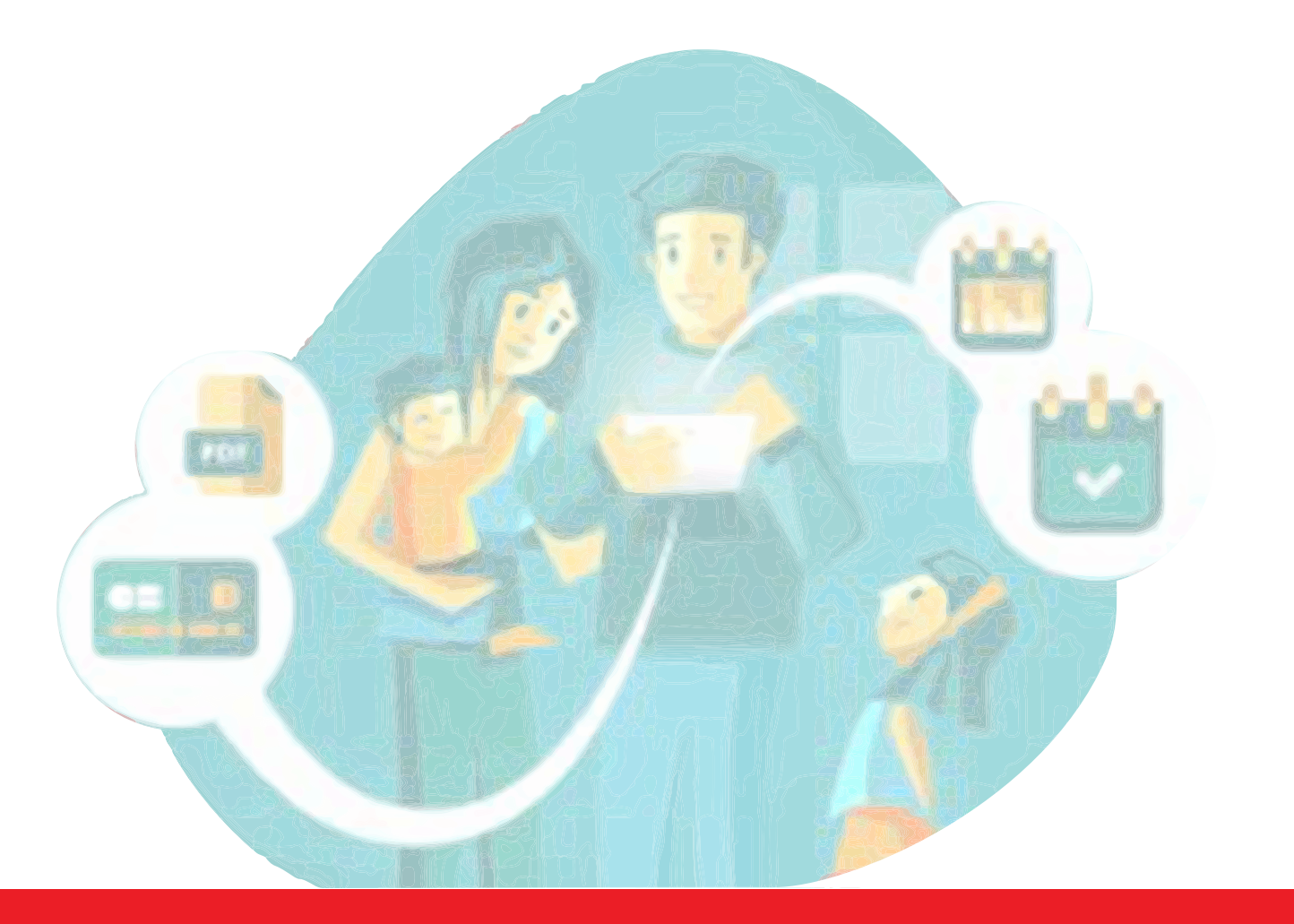

# Espace Famille

## POUR LES FAMILLES AYANT DÉJÀ 1 ENFANT INSCRIT À UNE ACTIVITÉ MUNICIPALE

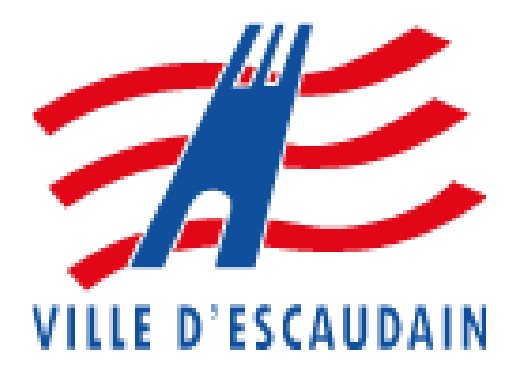

#### Vous avez déjà un compte : vous recevez le mail correspondant à cet écran

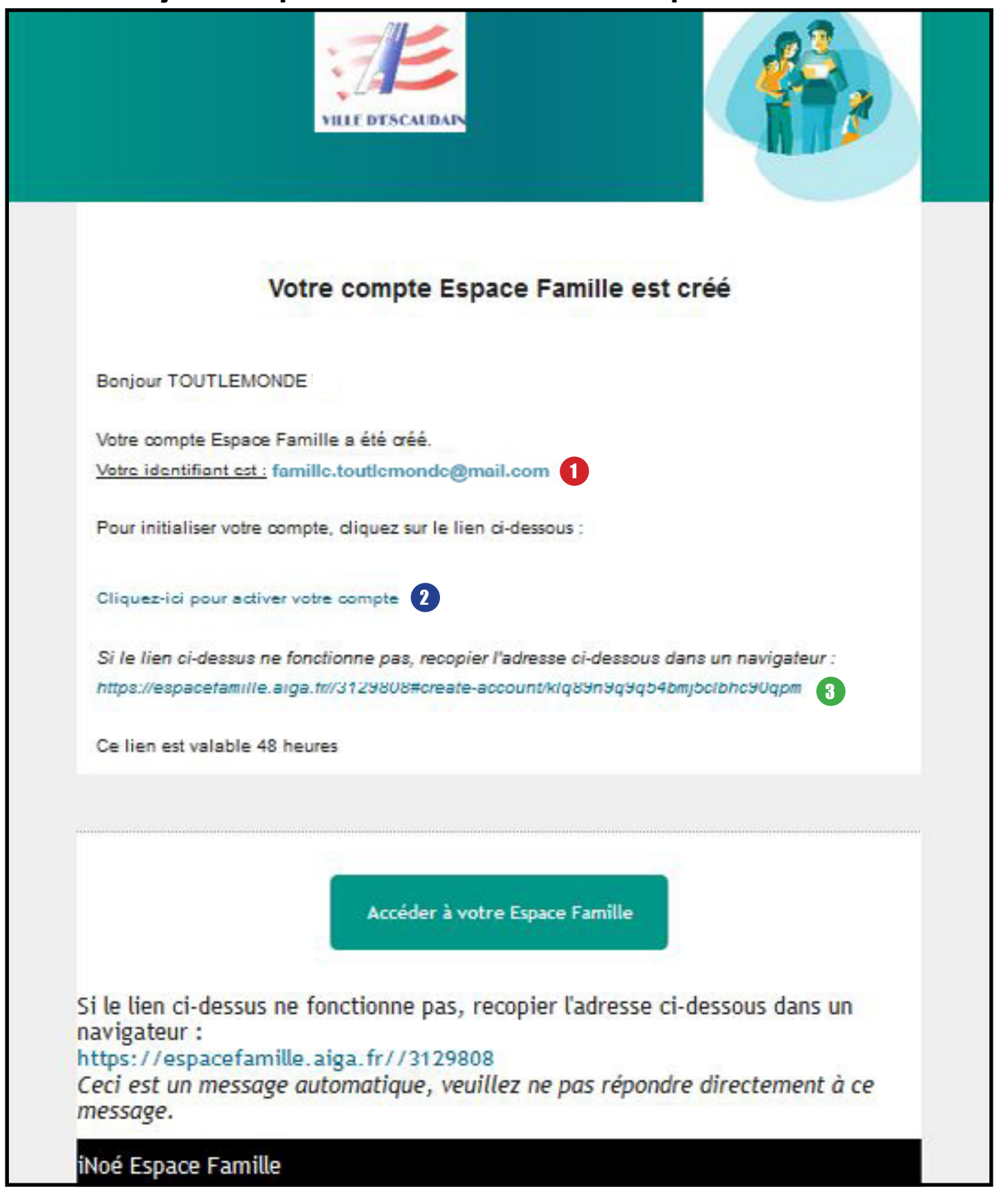

#### **PRÉCISIONS**

- **Votre identifiant :** Votre adresse mail en minuscule

- **Lien d'activation :** En cliquant sur ce lien vous accéderez à votre espace.

 - Url à copier dans la barre d'adresse de votre navigateur (privilégiez *google chrome*). Attention !!! *N'oubliez pas d'accepter les cookies, à défaut l'accès risque d'être compromis*

## Création du mot de passe

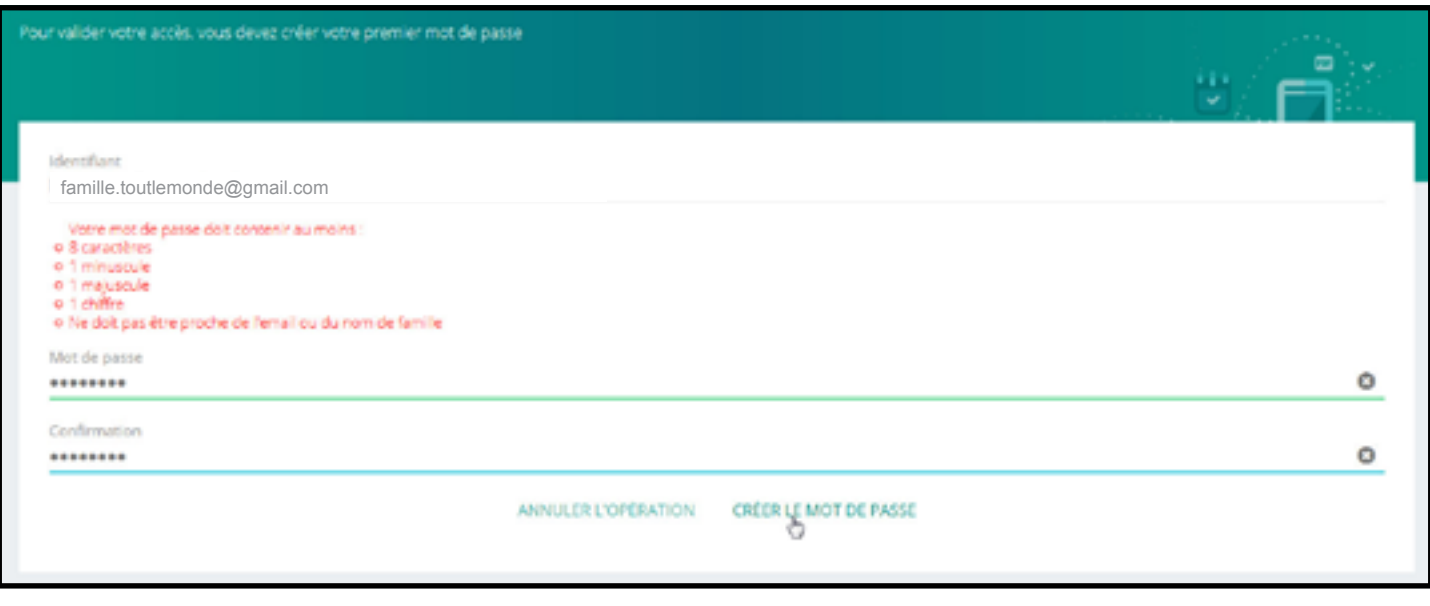

**PRÉCISIONS**

Après avoir saisi votre mot de passe, cliquez sur CRÉER LE MOT DE PASSE

## Accès à votre Espace Famille

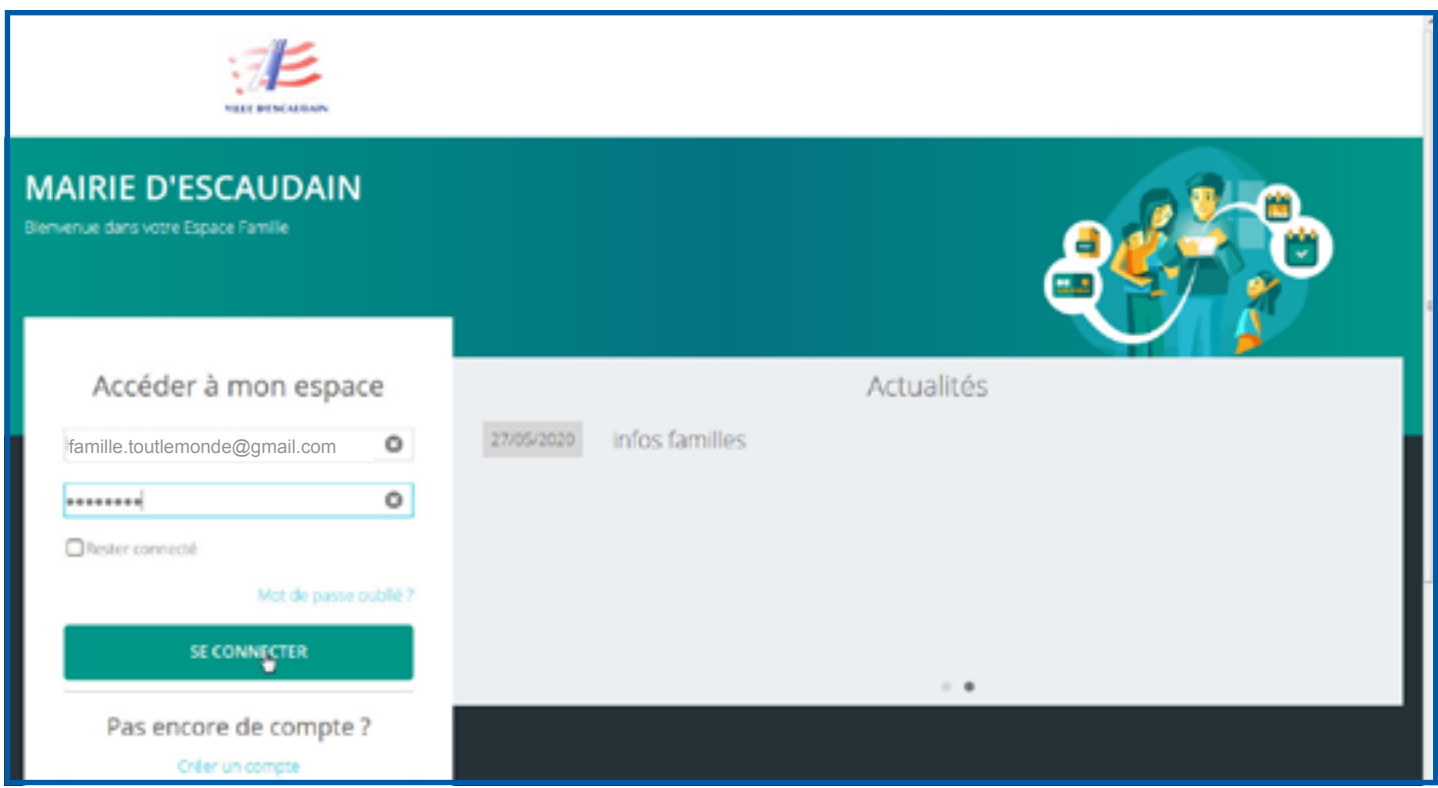

## Consentement RGPD : cliquez oui obligatoirement

#### $A$  N'OUBLIEZ PAS D'ENREGISTRER !!

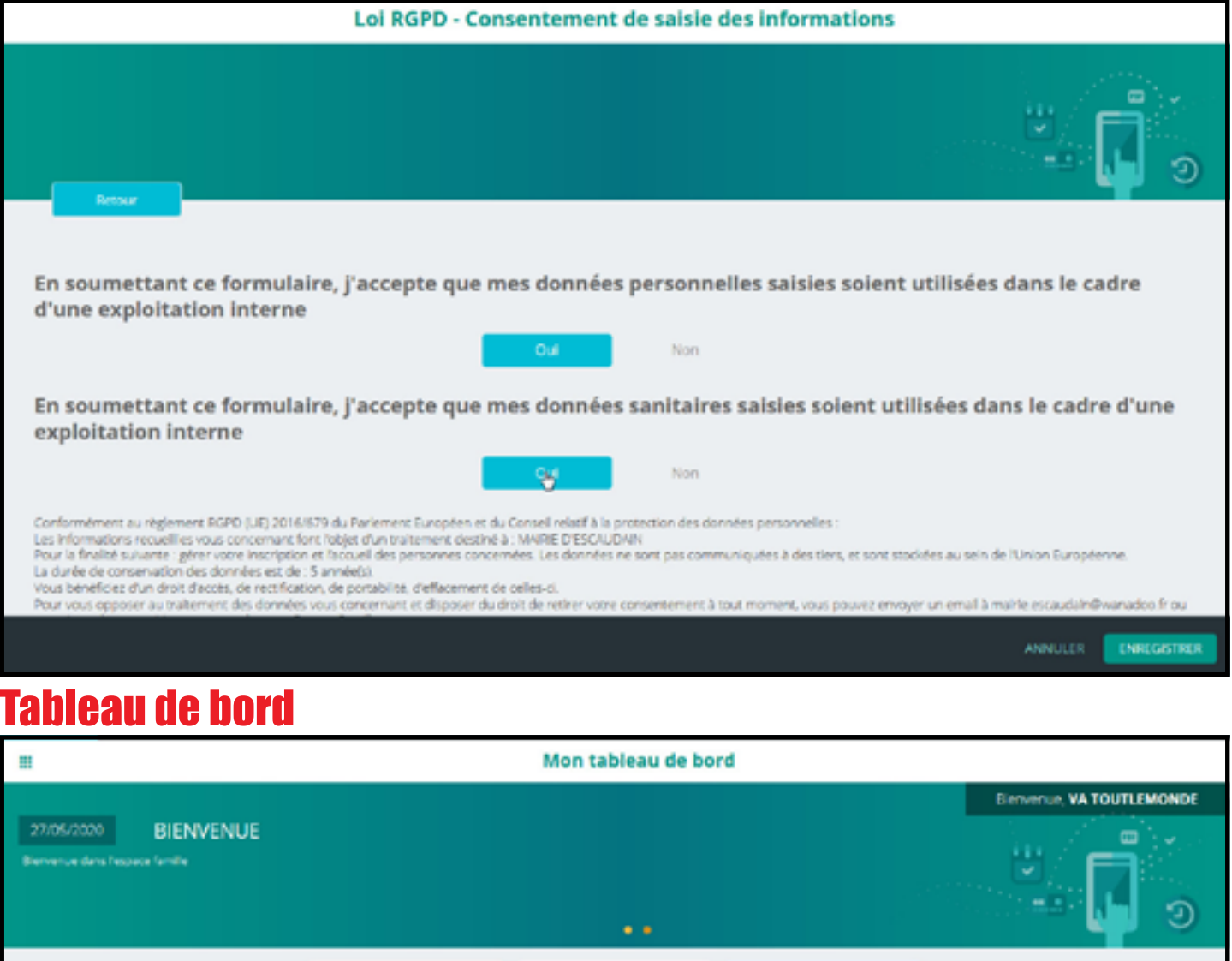

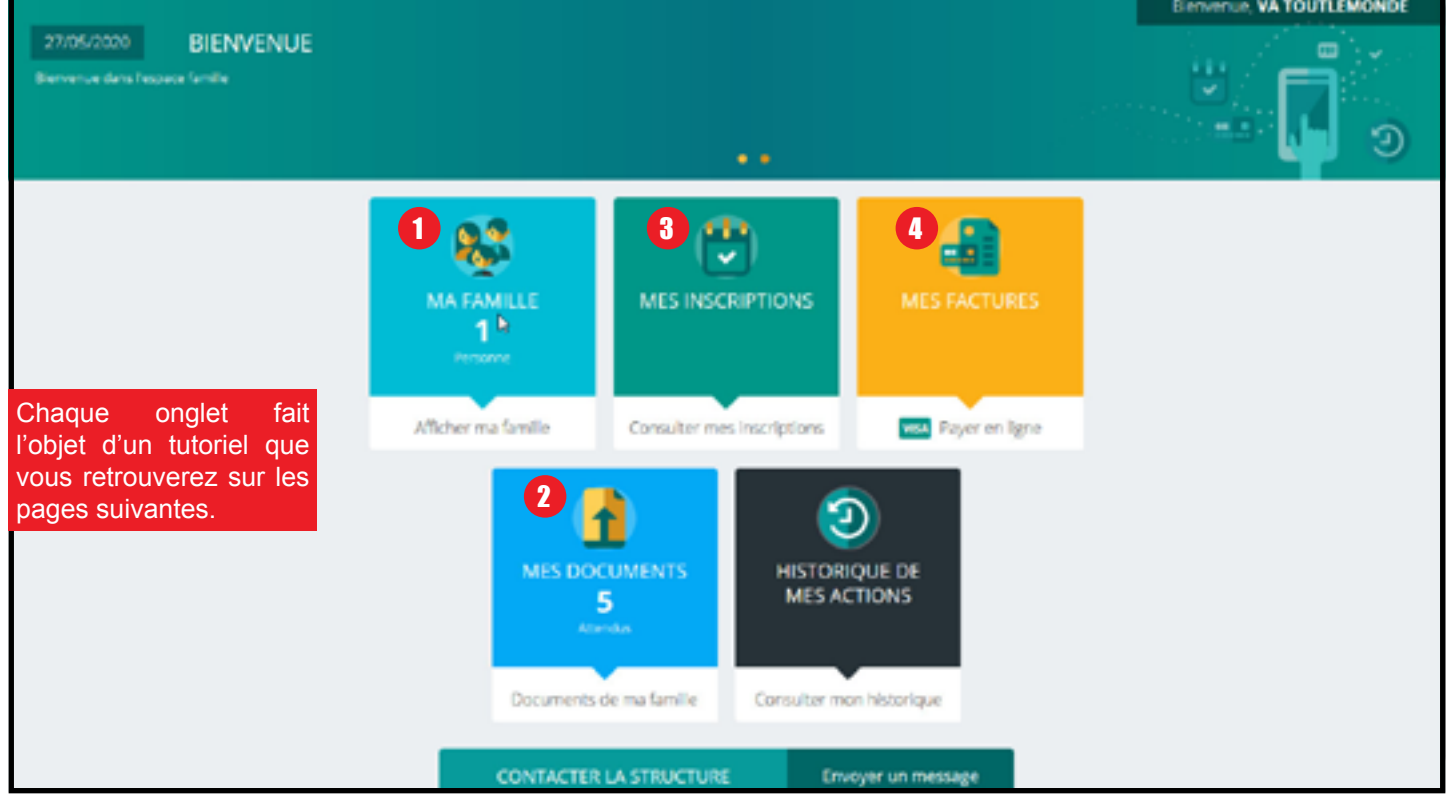

#### **PRÉCISIONS**

- $\bullet$  MA FAMILLE : reprise de la composition familiale
- **2** MES DOCUMENTS : pièces obligatoires à joindre
- **3** MES INSCRIPTIONS : choisir les activités souhaitées (ALSH R.S. Garderie)
- **0 MES FACTURES :** paiement des factures du périscolaire

## **O MA FAMILLE**

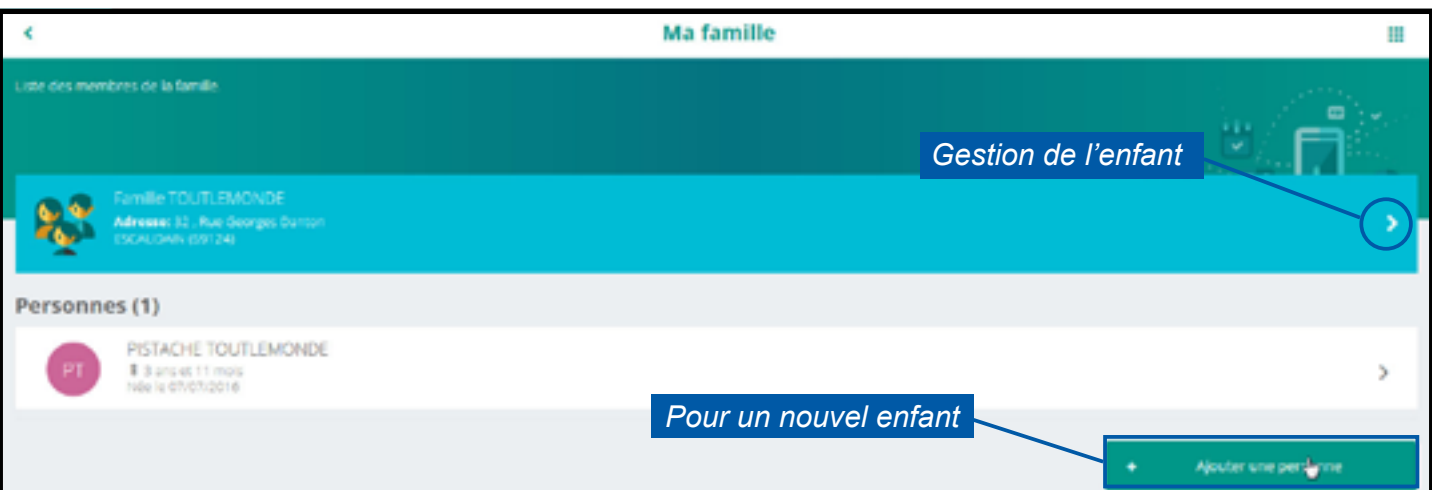

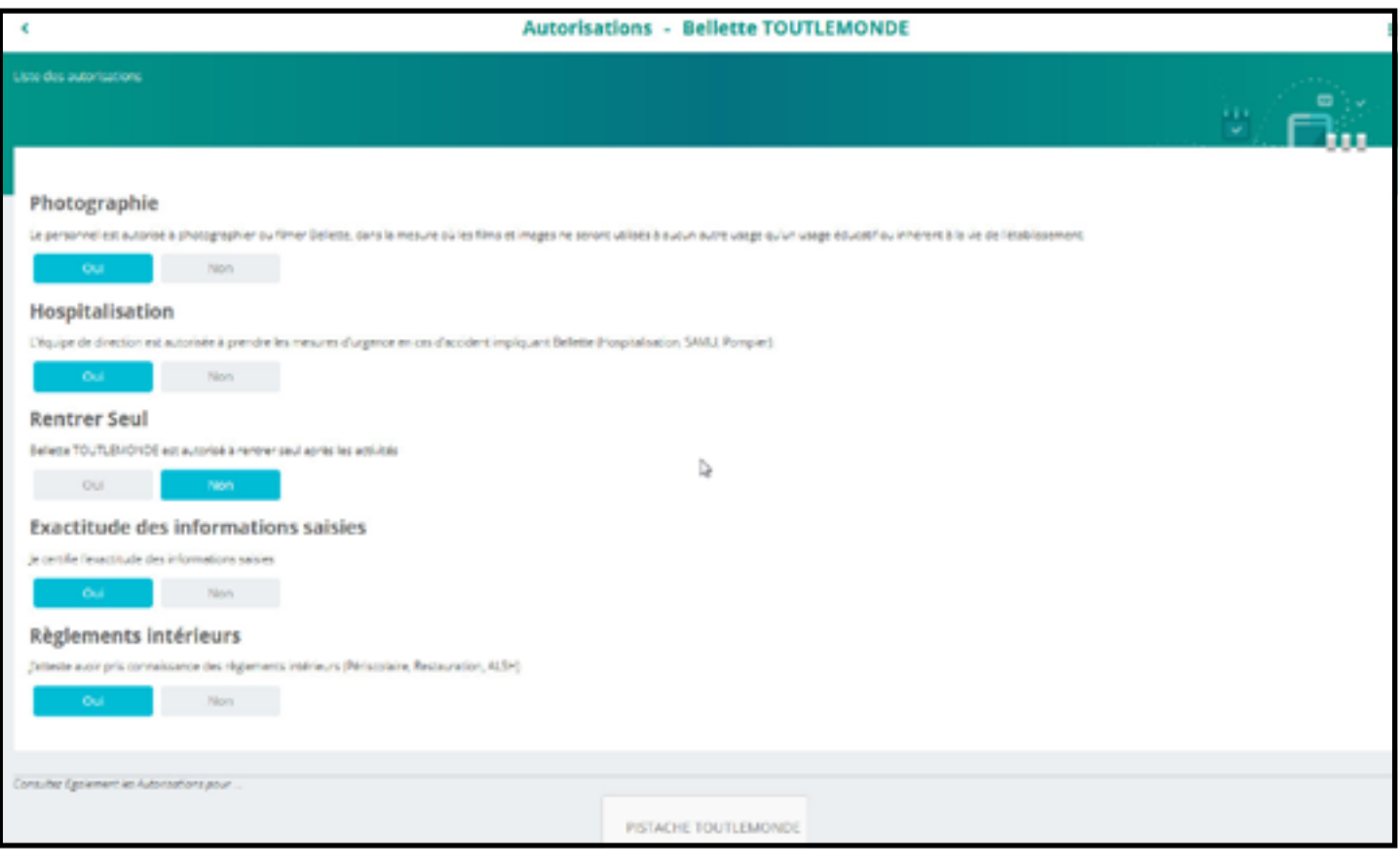

### **PRÉCISIONS**

Vous pouvez gérer les autorisations en cliquant sur le nom de l'enfant, elles apparaissent une fois l'enfant ajouté.

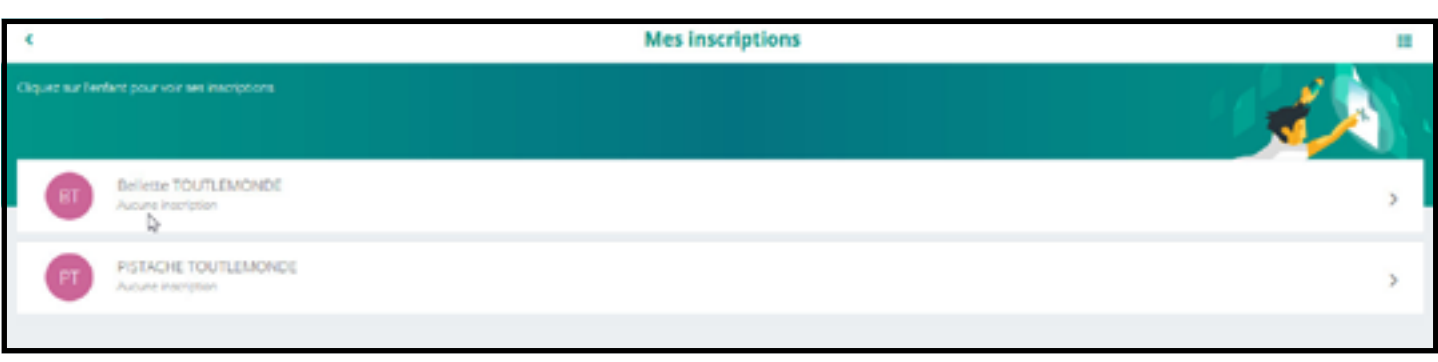

## 2 MES DOCUMENTS

п

Le bouton vous affiche le nombre de documents à joindre à votre dossier

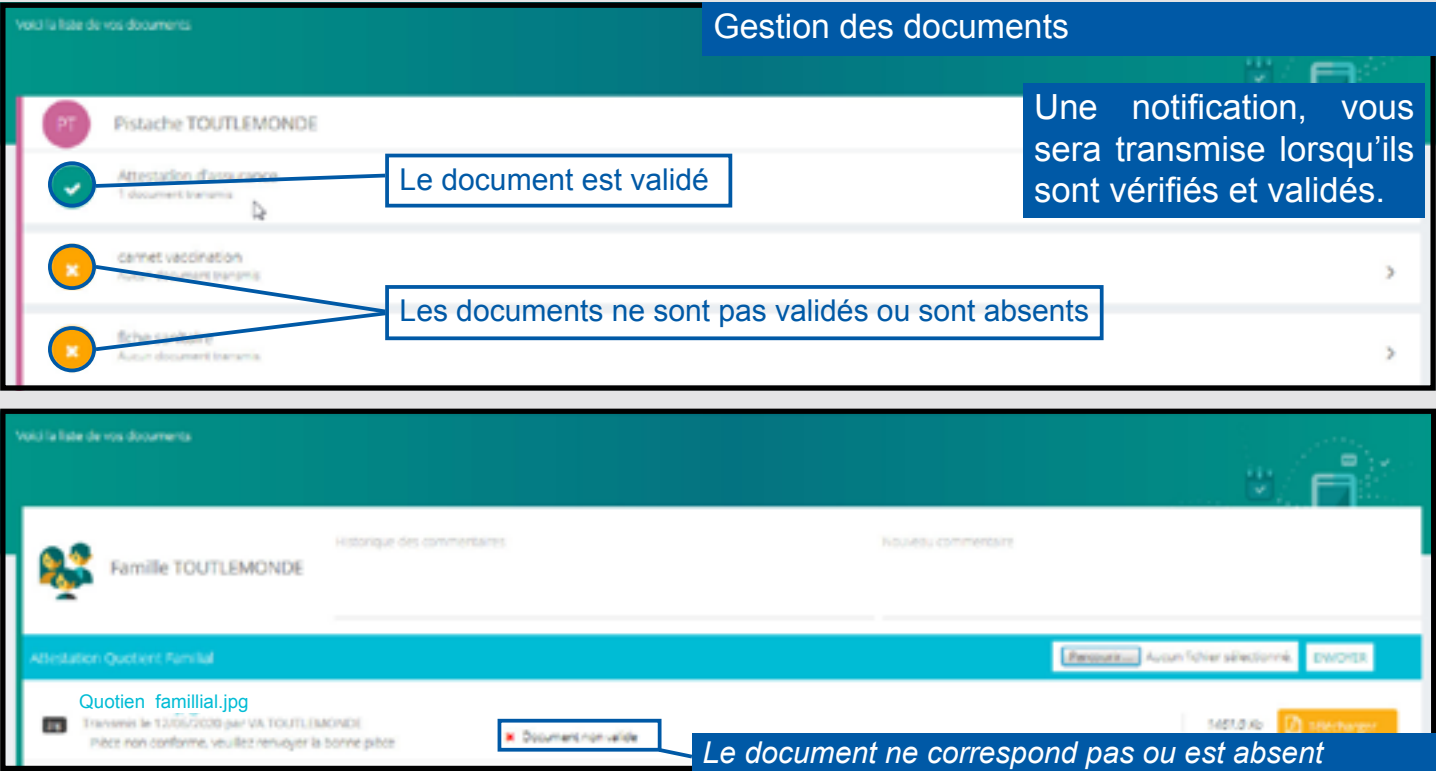

## **<sup>3</sup> MES INSCRIPTIONS**

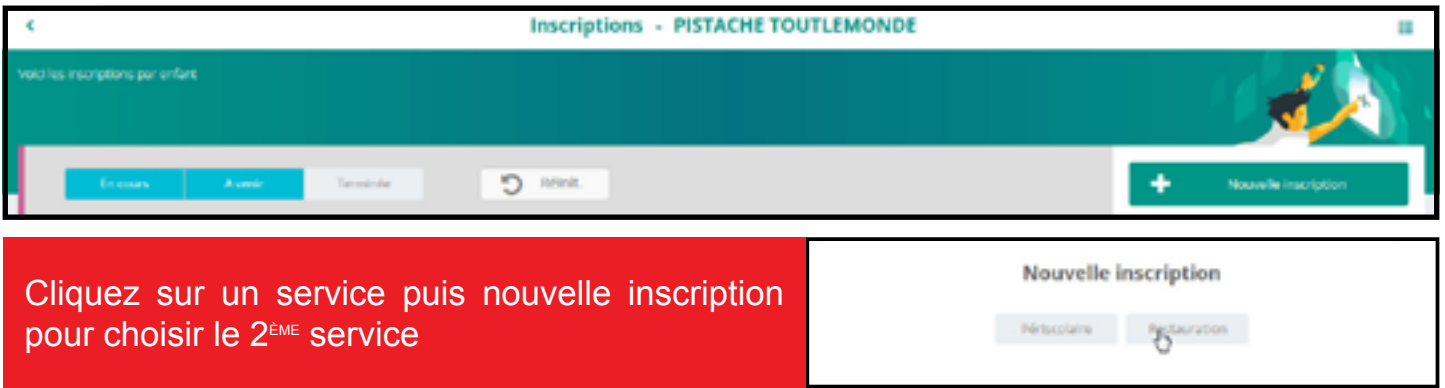

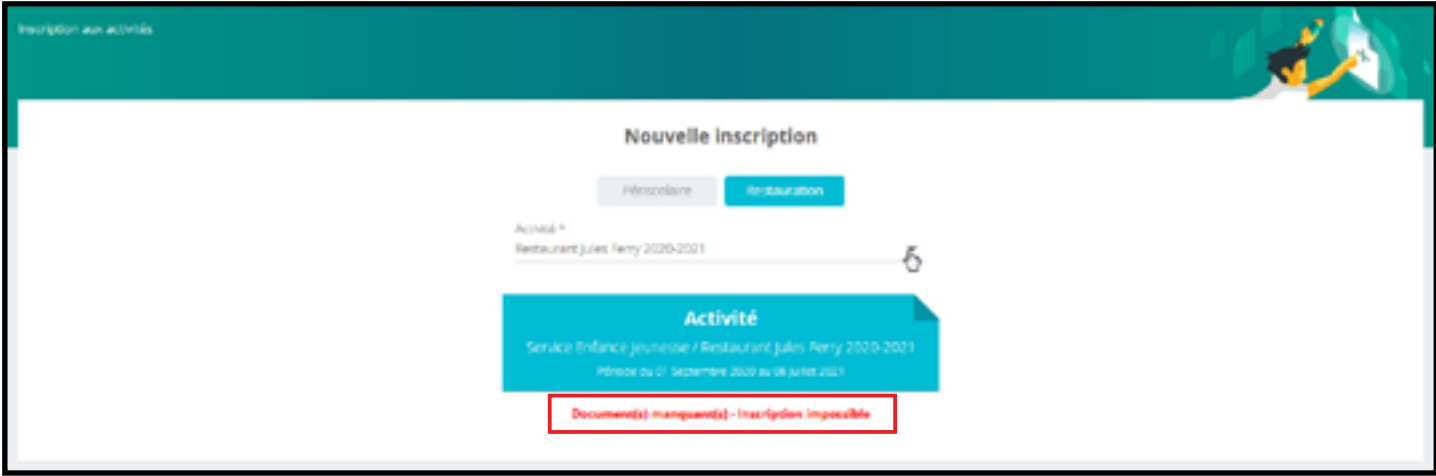

Tous les documents doivent être joints pour pouvoir inscrire un enfant

## Inscription acceptée : Vous recevez un mail de confirmation

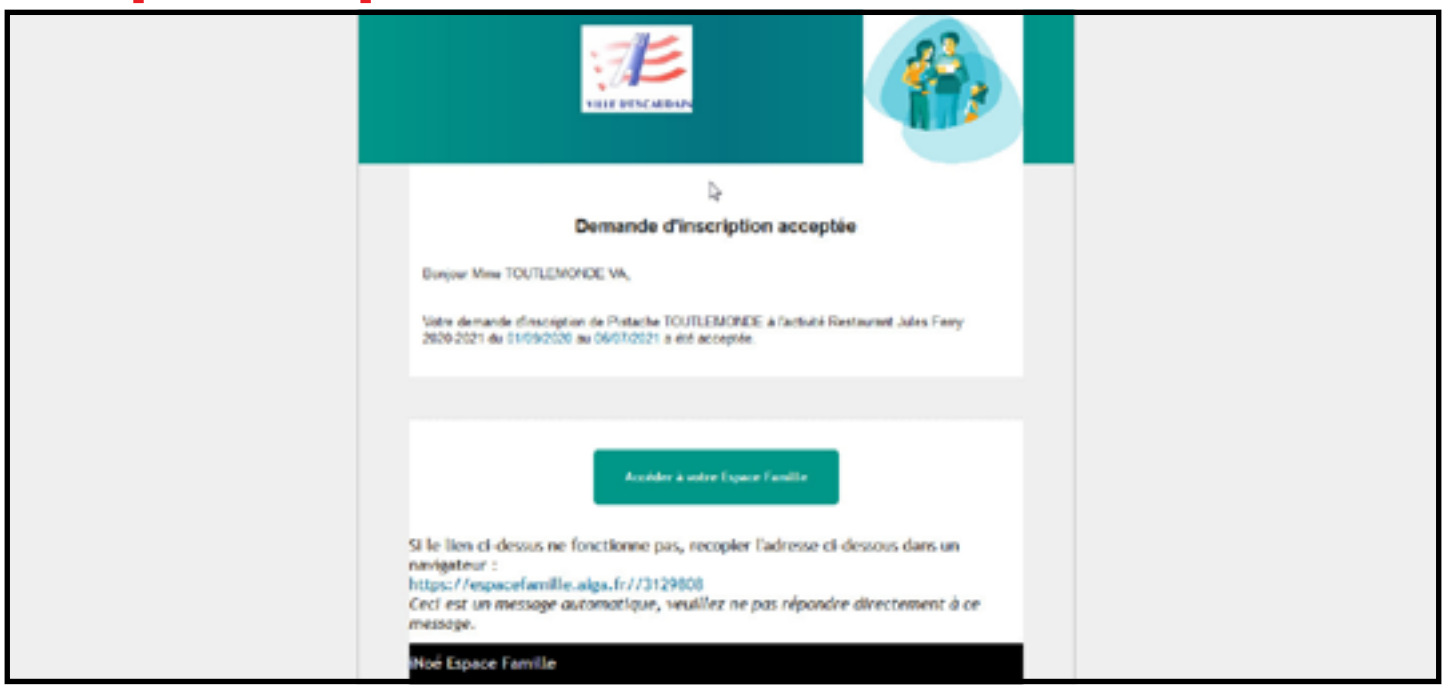

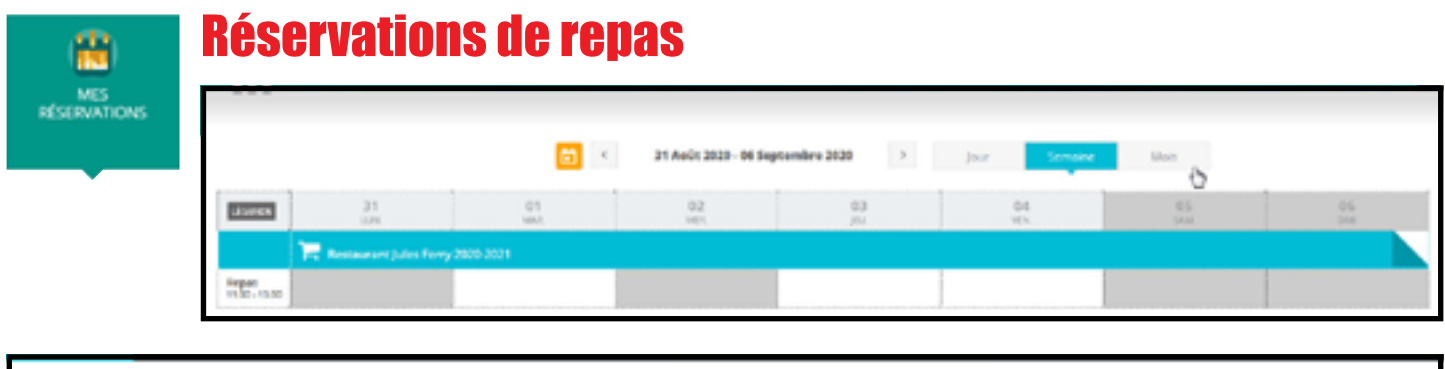

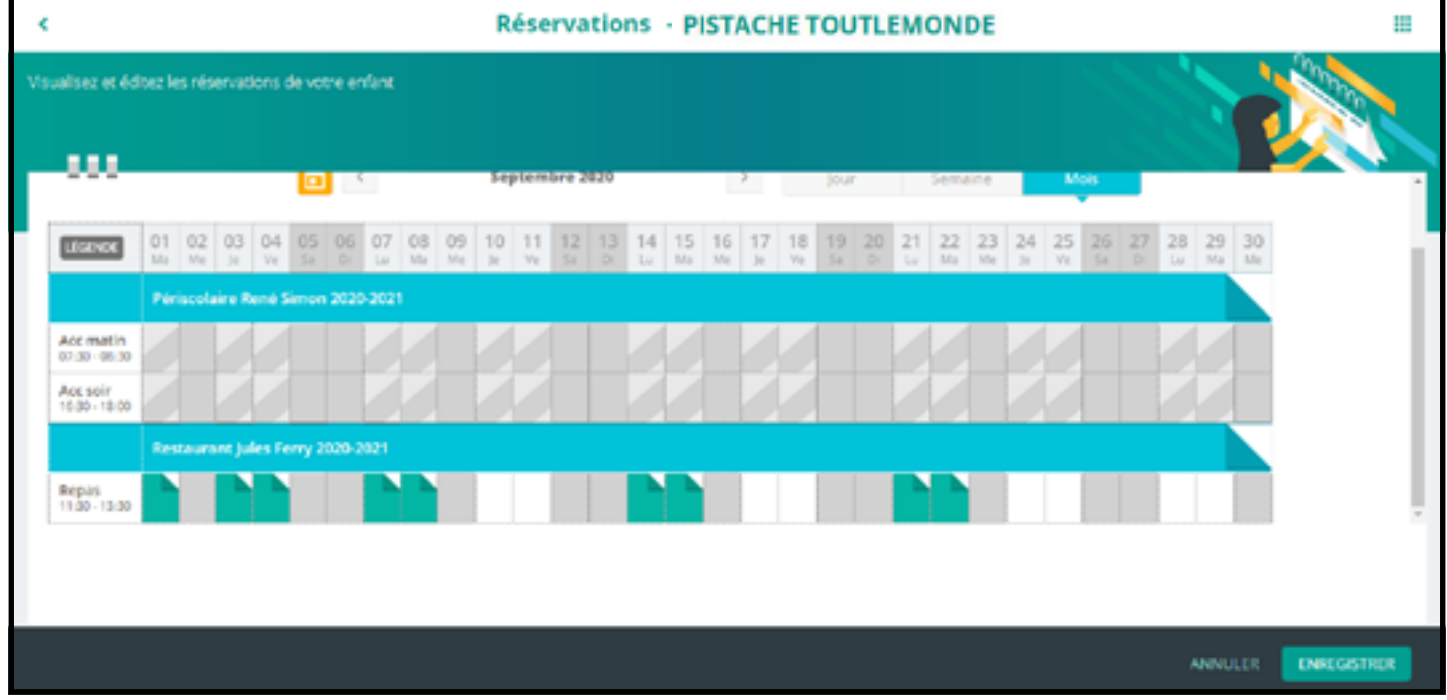

#### N'OUBLIEZ PAS D'ENREGISTRER !!

Vous pouvez visualiser les présences du pérscolaire, mais ne pourrez pas effectuer de réservations en ligne.

## Accès au panier : Vous visualisez vos réservations avant paiement

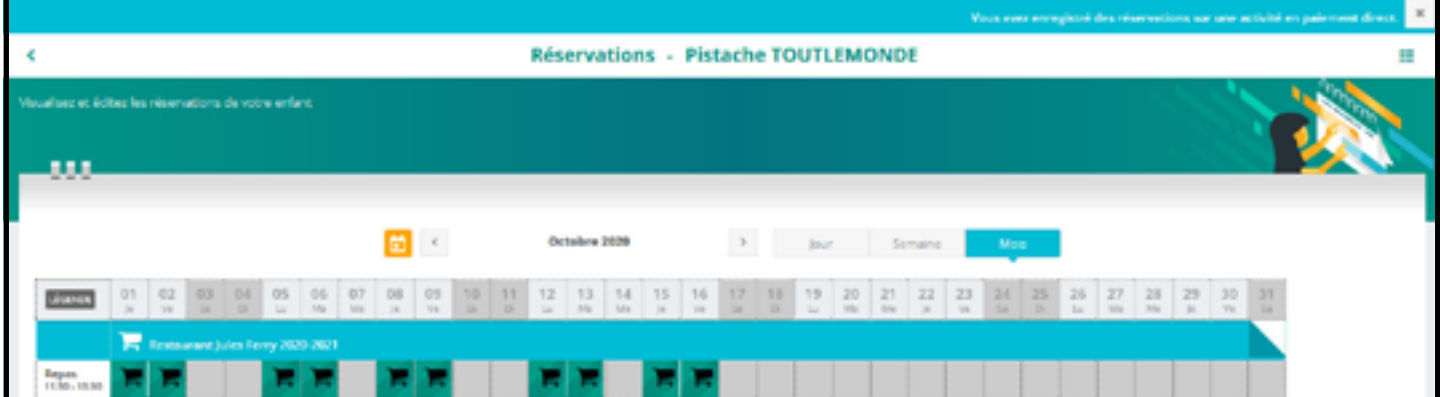

## Le paiement

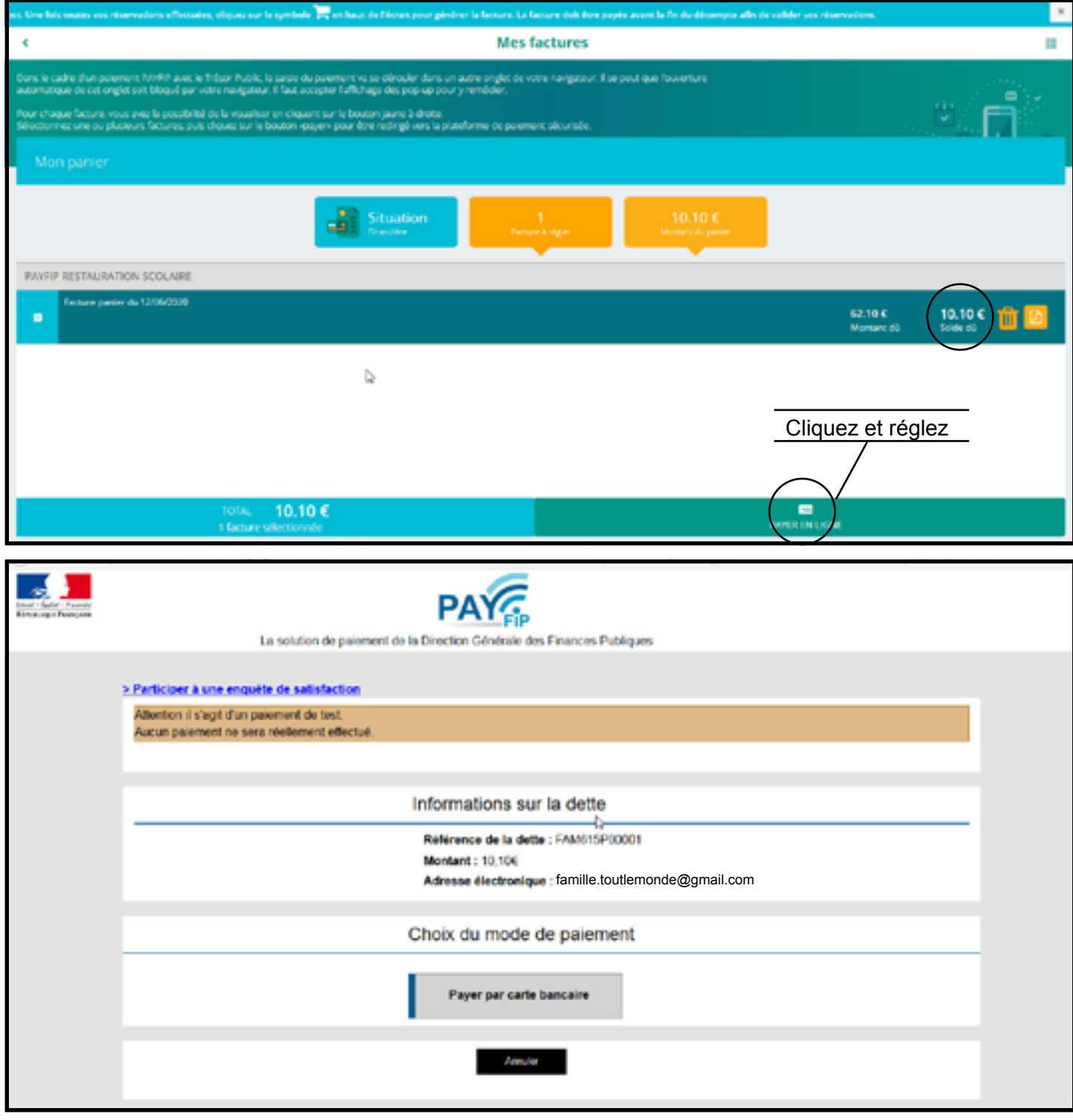